## **pushTAN: Налаштування смартфона**

s

**www.sskduesseldorf.de/kurzanleitungen**

Stadtsparkasse Düsseldorf

Якщо ви забули свій пароль для застосунку S-pushTAN, заблокували додаток через неправильне введення пароля або придбали новий смартфон, ви можете всього за кілька кроків переналаштувати додаток S-pushTAN і підключити його до Інтернет-банкінгу.

## **1 A) У вас новий**

**смартфон: Завантажте додаток S-pushTAN на свій новий смартфон.** 

## **B) Я забув/забула пароль:**

**Якщо ви забули свій пароль і введете неправильний пароль 5 разів, застосунок скинеться. Для повторної реєстрації вам знадобиться реєстраційний лист. Ви можете запитати його безпосередньо через застосунок push-TAN.**

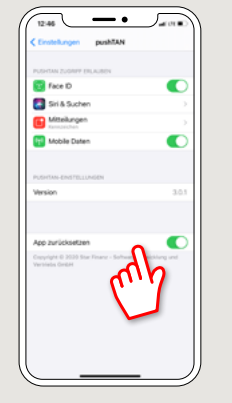

 $2$  Запустіть застосунок та натисніть "Jetzt **einrichten" → "Registrierungsdaten anfordern" → ..Weiter" → ..Weiter"**  $($ "Налаштувати зараз"  $\rightarrow$  "Запитати на реєстраційні дані"  $\rightarrow$  "Далі"  $\rightarrow$  "Далі"), щоб дозволити надсилання pushповідомлень. .

На наступному кроці ви вводите пароль для застосунку та підтверджуєте його повторним введенням.

Потім ви вказуєте, чи хочете ви відкрити застосунок за допомогою TouchID або FaceID як альтернативу.

**3** Виберіть Sparkasse, ввівши його назву або код банку (BLZ), а потім запишіть свої облікові дані для доступу до Інтернет-банкінгу.

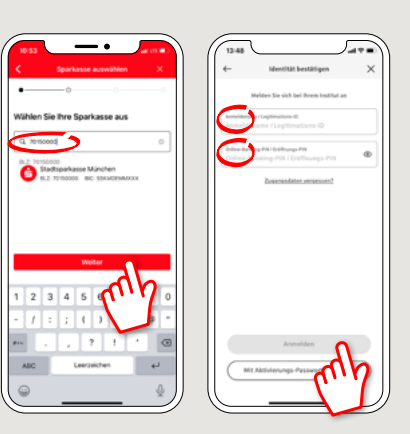

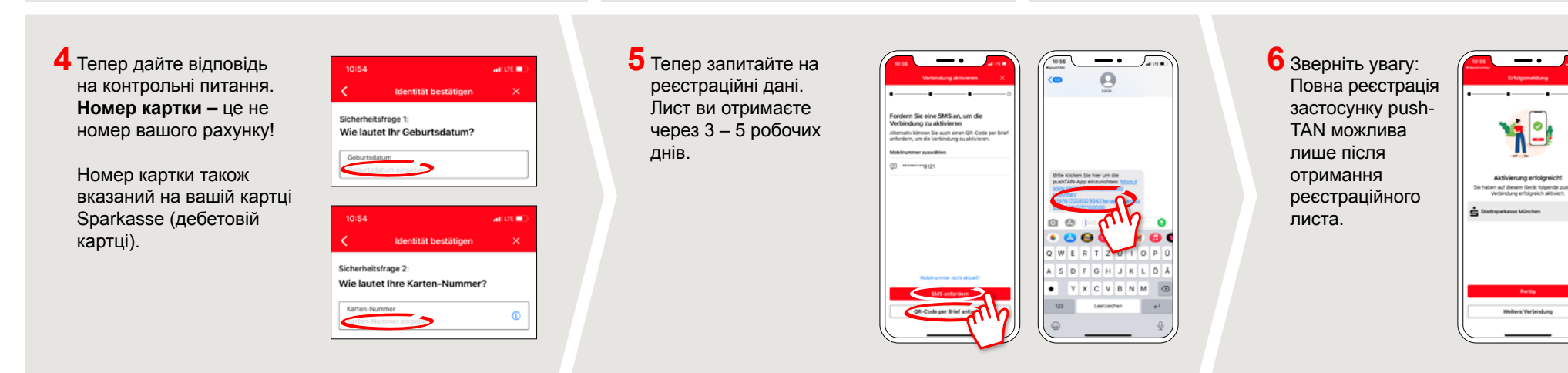

**МАЄТЕ ЩЕ ЗАПИТАННЯ? МИ БУДЕМО РАДІ ДОПОМОГТИ!.**

Ви можете зв'язатися з прямою філією Direkt банку Stadtsparkasse Düsseldorf за телефоном **0211 878-0**. Ми будемо раді допомогти вам з **понеділка по п'ятницю з 8:00 до 18:00.**